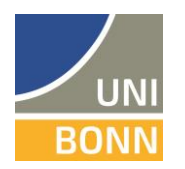

## Digitales Schnupperprogramm: So geht's!

1. Klick auf das elektronische Vorlesungsverzeichnis BASIS: [https://www.basis.uni](https://www.basis.uni-bonn.de/qisserver/rds?state=wtree&search=1&trex=step&root120212=235519%7C241417%7C241418&P.vx=lang)[bonn.de/qisserver/rds?state=wtree&search=1&trex=step&root120212=235519%7C241417%](https://www.basis.uni-bonn.de/qisserver/rds?state=wtree&search=1&trex=step&root120212=235519%7C241417%7C241418&P.vx=lang) [7C241418&P.vx=lang](https://www.basis.uni-bonn.de/qisserver/rds?state=wtree&search=1&trex=step&root120212=235519%7C241417%7C241418&P.vx=lang)

Folgendes Fenster öffnet sich nun:

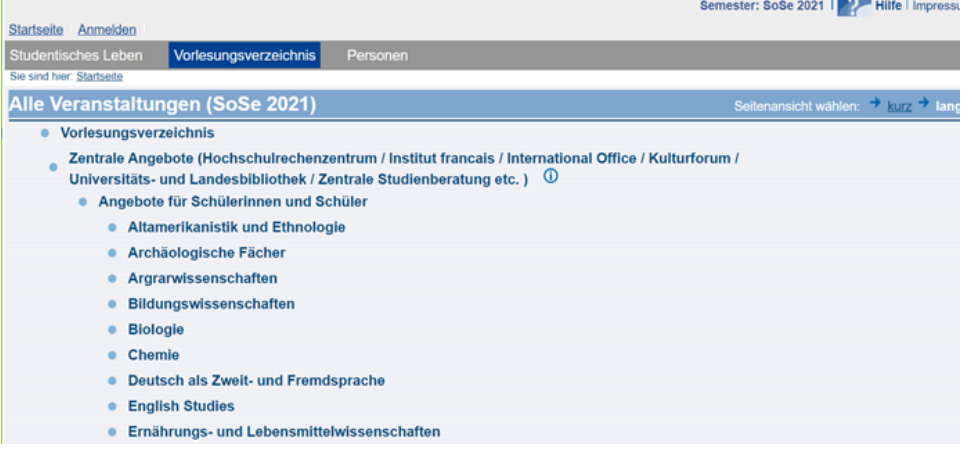

2. Gewünschtes Fach durch anklicken auswählen (hier z.B. Deutsch als Zweit- und Fremdsprache):

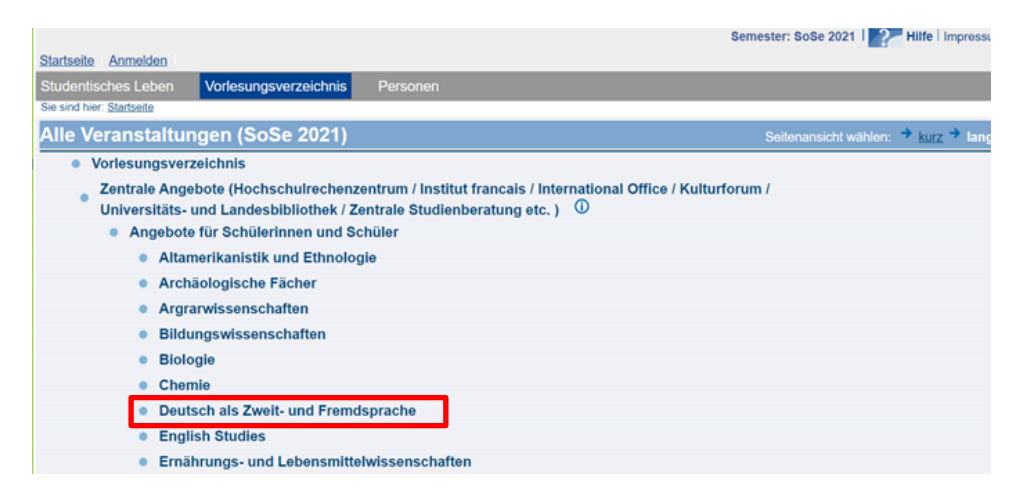

3. Sie sehen nun alle Veranstaltungen für Studieninteressierte des von Ihnen gewählten Fachs:

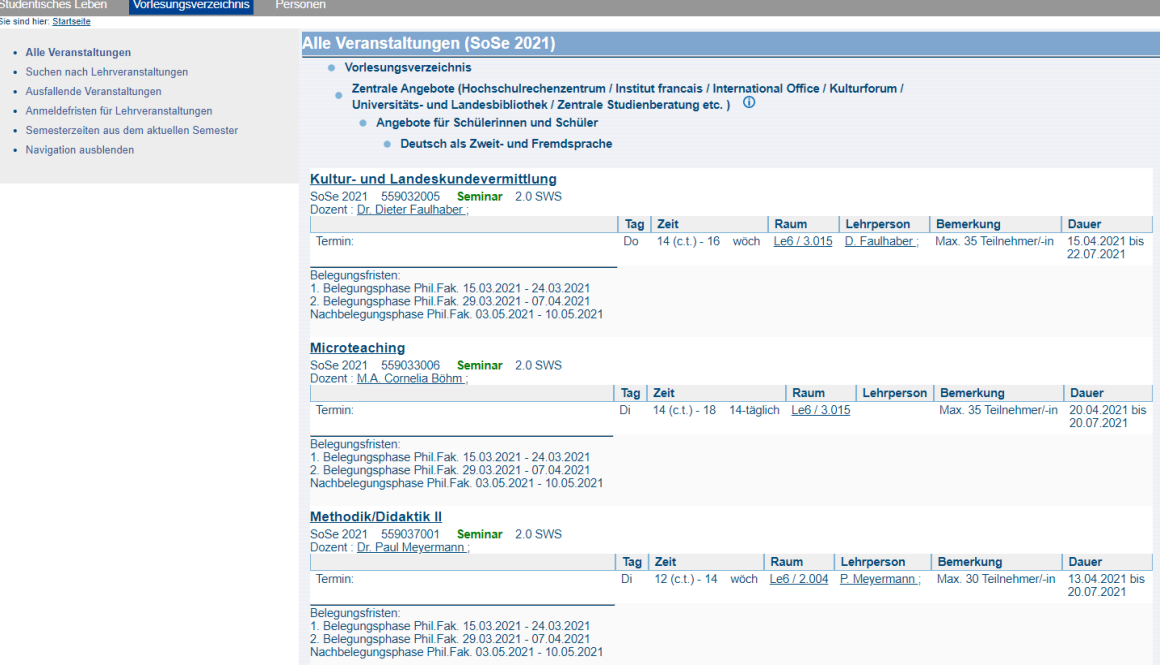

4. Suchen Sie sich Ihre gewünschte Veranstaltung durch anklicken des Veranstaltungstitels (hier z.B. "Kultur- und Landeskundevermittlung") aus:

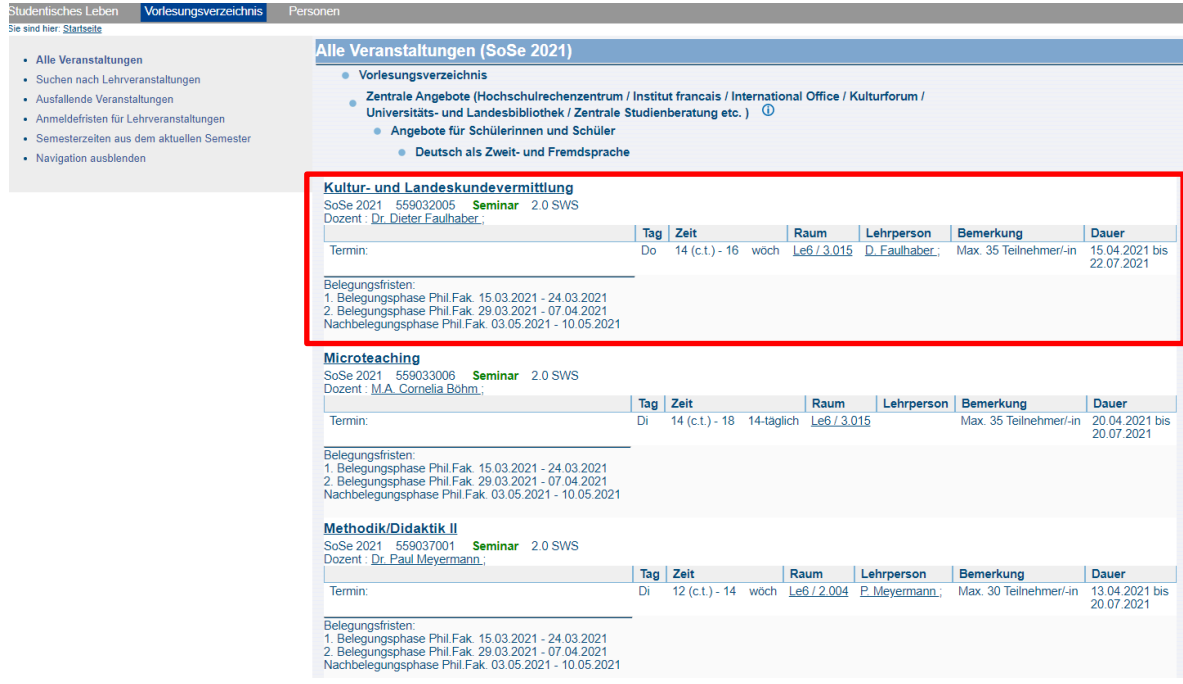

5. Sie sehen nun die Anmeldemodalitäten der Veranstaltung in der Regel unter "Bemerkungen" oder "Kommentar":

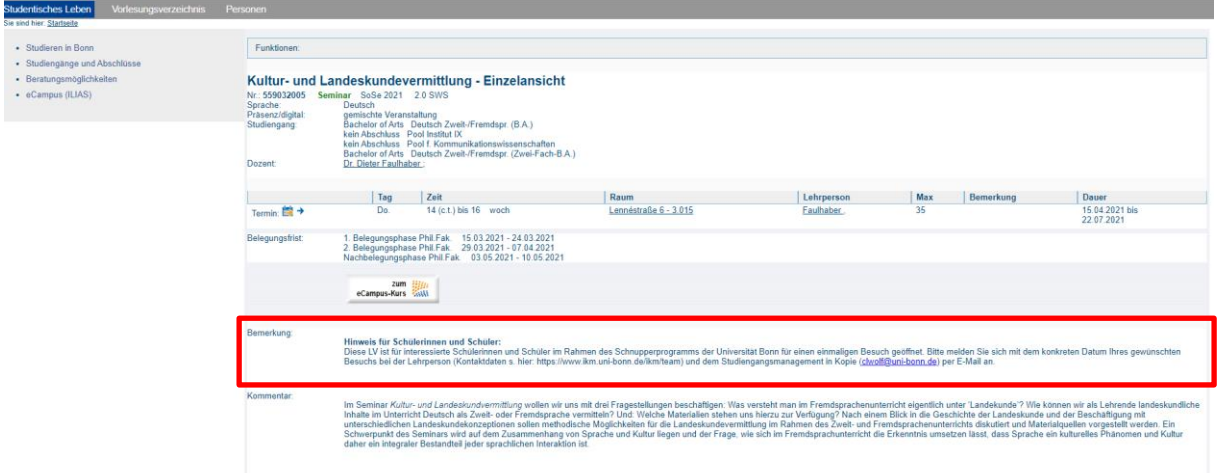

Falls Sie dort einmal keine Anweisungen zur Anmeldung finden oder weitere Fragen zu den Veranstaltungen haben, wenden Sie sich am besten direkt an die zuständige Fachberatung. Eine Liste der Ansprechpersonen finden Sie hier: [www.fachstudienberatung.uni-bonn.de.](http://www.fachstudienberatung.uni-bonn.de/)

Viel Spaß!